$\mathscr{L}_{\bullet}$ 

 $\overline{\phantom{a}}$  $\mathsf{\mathcal{C}}$ Drauon Toucl

For more products please visit: www.tabletexpress.com

Customer Servise: cs@tabletexpress.com

Tap the  $\bigodot$  in the Apps menu to listen to your favorite music with the music player.

Tap the  $\Box$  on the main screen or in the Apps menu to take photos or record using the camera. The photos and videos will be stored into the Gallery automatically.

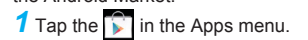

### 2 Add a Google account to the unit.

Tap the  $\sqrt{2}$  on the main screen or in the Apps menu to view photos and videos stored in your unit or TF flash card.

● You can choose to view a photo, and use the toolbar on the upper-right corner to share, delete, edit it, and view its detailed information.

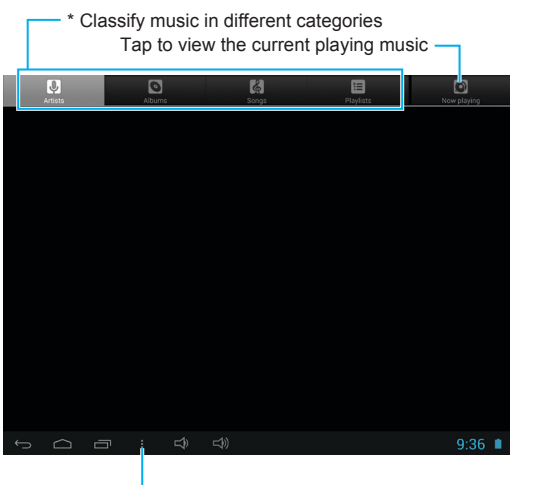

*\* You can use these categories to find your preferred music conveniently.*

Tap to turn on the camera  $-$ Tap to select files, set file to make available offline, and refresh the Gallery

Slide to adjust the focus Tap to take photo or start recording -Tap to switch between front camera and rear camera -

Tap to set up the playing mode

# **MUSIC GALLERY**

**1** Tap the  $\boxed{\bullet}$  on the main screen or in the Apps menu to enter the settings menu.

#### *Note:*

**3** Tap the desired network, and input the password if necessary. Then tap **Connect** .

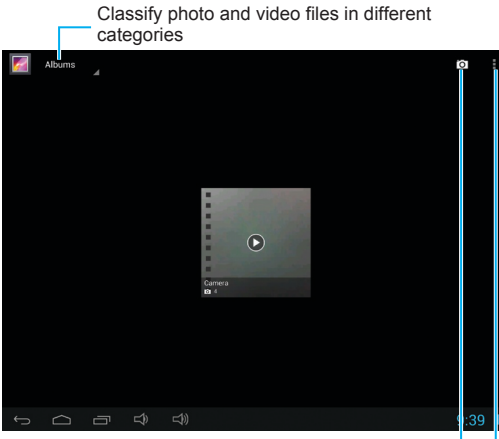

# **CAMERA**

**3** After signing in, you can download your desired Apps from the Android Market.

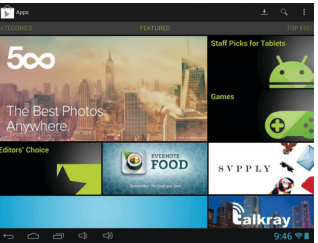

Tap to select among taking photos, recording videos, and capturing panorama.

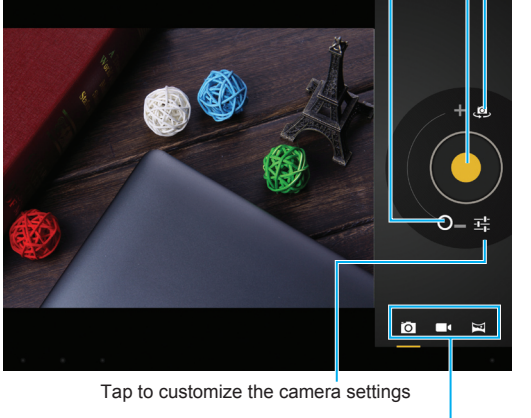

#### **1** Tap the  $\boxed{\bullet}$  on the main screen or in the Apps menu to enter the settings menu.

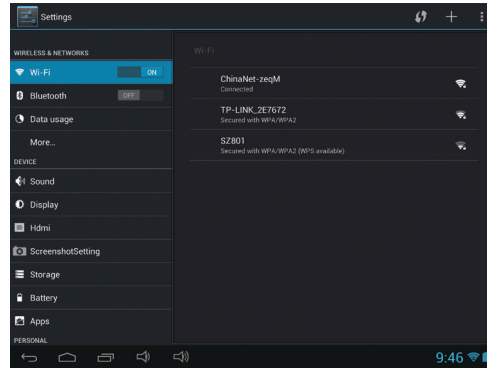

# **Wi-Fi CONNECTION**

#### <u> 1989 - Johann Stein, mars an t-Amerikaansk ferske</u> **Cannot power on**

 $\bullet$  Check the batte • Connect the ad

*2* Tap to select Wi-Fi item and switch it to **ON**. The unit will scan the available networks automatically.

- $\bullet$  Check the volu tapping Volume
- $\bullet$  Check if the audio to play.

#### <u> The Communication of the Communication</u> **Cannot copy file**

- $\bullet$  Check if the co
- $\bullet$  Check if the un

#### <u> Alexandria (Carlos Carlos Carlos Carlos Carlos Carlos Carlos Carlos Carlos Carlos Carlos Carlos Carlos Carlos Carlos Carlos Carlos Carlos Carlos Carlos Carlos Carlos Carlos Carlos Carlos Carlos Carlos Carlos Carlos Carlo</u> **System has erro**

- Power off the u pressing the
- $\bullet$  Restore the system

#### **After powering suddenly**

Before creating the Wi-Fi connection, please ensure that your WLAN network has been configured correctly.

• Battery power i

#### **No sound output**

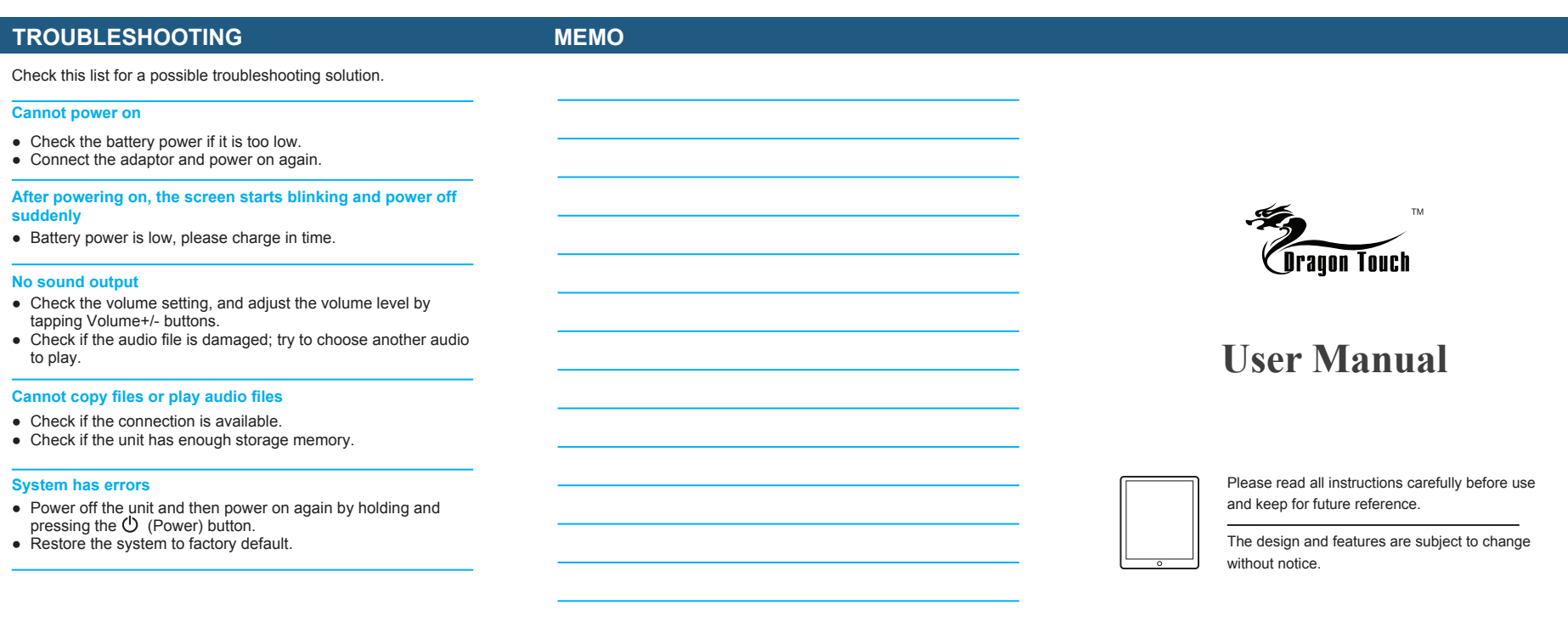

 $\Box$ 

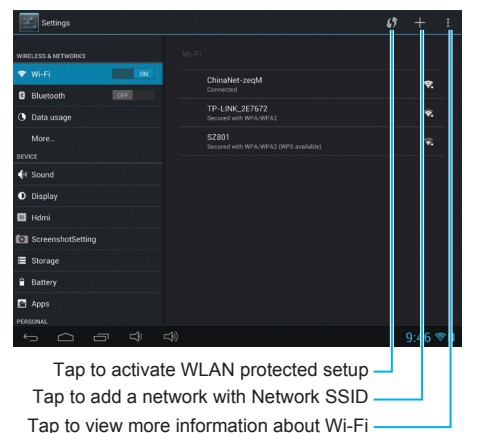

### **ANDROID MARKET**

You can use your Google account to download various Apps from the Android Market. Set up your own account first to access the Android Market.

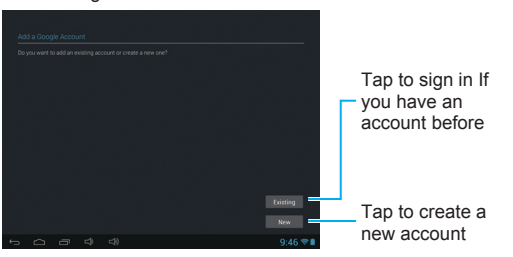

*Tip:* Because some Apps are not free, you need to pay for them via your credit card for downloading.

**SETTINGS**

In the Settings menu, you can configure the unit, set app options, add accounts, and set other preferences.

*2* Tap and select an option and configure it according to the screen prompts.

# **TROUBLE**

Check this list for

## **IMPORTANT SAFETY INSTRUCTIONS**

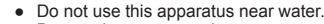

- Do not place near any heat sources such as radiators, heat registers, stoves, or other apparatus (including amplifiers) that produce heat.
- Only use attachments/accessories specified by the manufacturer
- Apparatus shall not be exposed to dripping or splashing and no objects filled with liquids, such as vase, shall not be placed on the
- apparatus. The batteries (battery pack & batteries installed) shall not be exposed to excessive heat such as sunshine, fire or the like.
- Do not place any naked flame sources, such as lighted candles, on  $the$  apparatus.
- The battery used in this product must be properly recycled or disposed of. Please contact your local recycling center for proper battery handling and disposal instructions. Please charge your unit when it is:
- The battery icon indicates the power is lower.
- The unit shuts off suddenly, even if restart again.

Tapping any button has no response. Please use the supplied AC power adaptor to charge the unit; otherwise, using other adaptors may damage your unit.

- When the player is formatting, uploading or downloading, do not disconnect the connection. It may cause program error if you do this.
- We are not responsible for the memory loss caused by product damage, repairmen or other reasons. Please operate strictly following these instructions.
- Clean only with dry cloth. Do not use aerosol cleaners, benzene, anti-static liquids or any other solvent for cleaning
- Refer all servicing to qualified service personnel.
- Turn off the unit or use airplane mode when use is prohibited, such as traveling in the aircraft.
- The supplied USB cable is used for data transmission only.
- Non-waterproof.

#### **PRODUCT OVERVIEW PRODUCT OVERVIEW**

- *Notes:*<br>● Tap and hold an App or a widget, and drag it to a desired screen.
- Tap and hold an App or a widget on the main screen until **X** appears, then drag it to touch the **X** to remove from the screen.

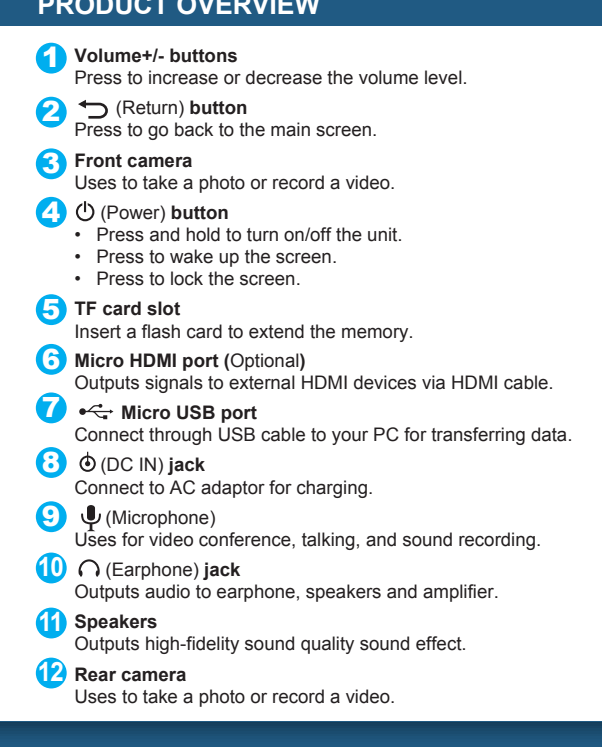

*1* Connect the one end of the USB cable (supplied) to the unit, and the other end of the USB cable (supplied) to your PC.

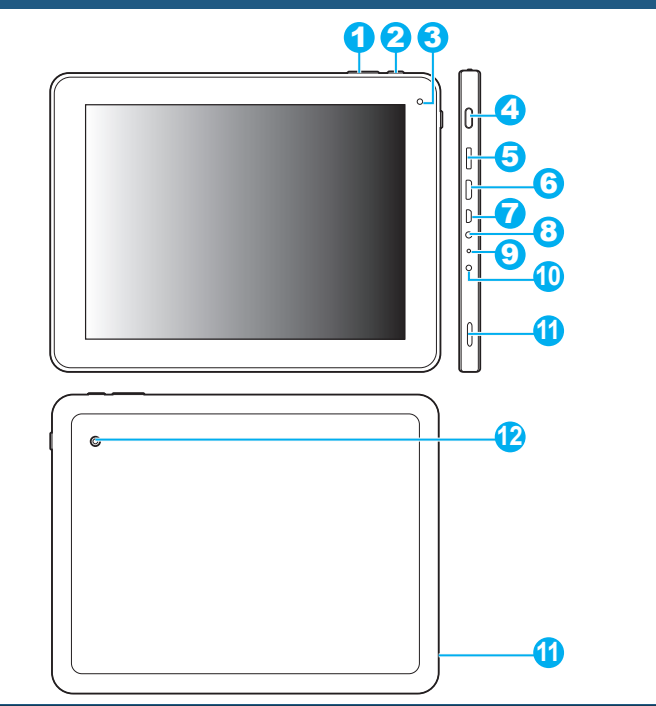

### **CHARGING THE BATTERY**

*CAUTION!*

 Please charge the battery fully when use the unit at the first time.

#### *Notes:*

- Please charge only using the supplied AC power adaptor.
- Charge your unit at least for 10 hours at the initial two charges. After then you can charge just for 7 hours.

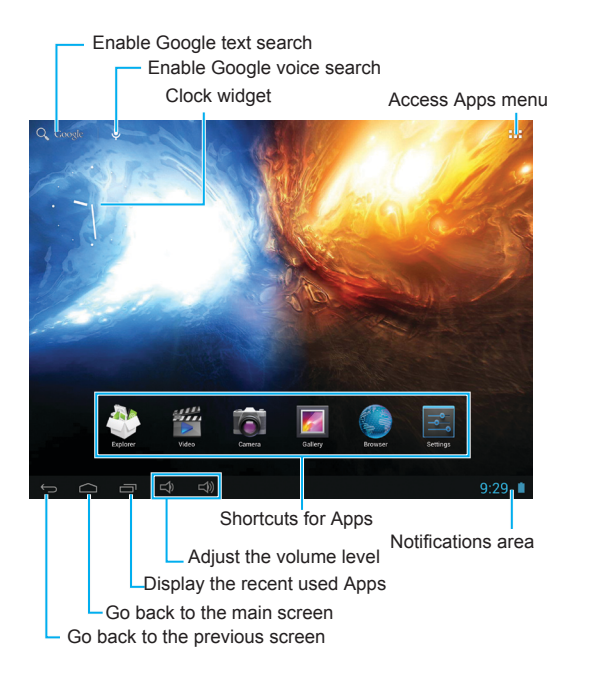

# Tap the **FH** button on the main screen to enter the Apps menu. - Display the available Apps  $\overline{\phantom{a}}$  Display the useful widgets Access the android market  $\bullet$  3  $\bullet$  3  $\bullet$  3  $\bullet$  3  $\bullet$  $\overline{\mathbf{B}}$  talk  $\overline{\mathbf{B}}$   $\overline{\mathbf{C}}$ Skype Sound Recorde Talk Video VKomakte Voice Search  $\Rightarrow$   $\Rightarrow$   $\Rightarrow$   $\Rightarrow$   $\Rightarrow$

# **EXPLORING THE MAIN SCREEN ANDROID APPS AND WIDGETS**

*Note:*

● After operating, tap any other area on the screen to turn off the Notifications panel.

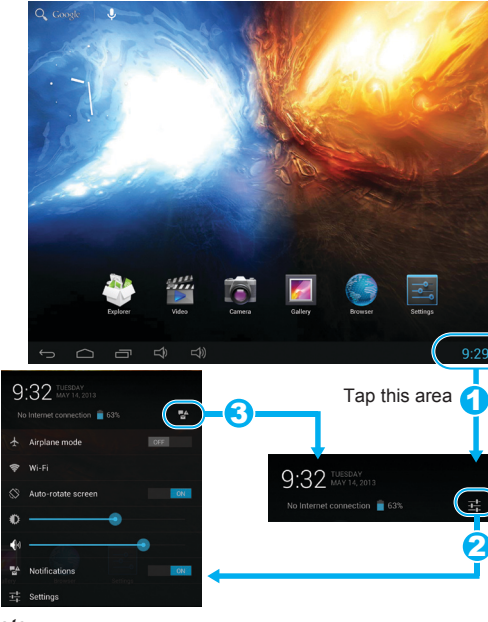

### **NOTIFICATIONS PANEL**

### **OPERATING ACTIONS**

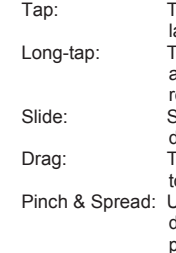

### **IFORMATION INPUT**

- Tap: Tap an item or App once to select the item or launch the App.
- Tap and hold the current operating interface or area until the relevant items appear, then release.
- Slide up/down/left/right to switch between different screens conveniently.
- Tap and hold an icon on the desktop and drag n other position
- Use two fingers to tap the screen, and adjust the distance between them to zoom in/out the current photo or web contents.

When you need to input texts, tap the text input box, the keyboard will appear automatically. After input, tap the  $\vee$  button to close

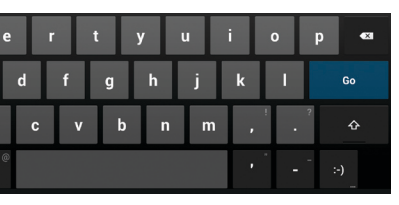

the keyboard.

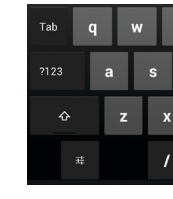

# **BASIC OPERATION CONNECTIONS CONNECTIONS**

#### *WARNING!*

- When connecting to PC, please follow the computer prompts strictly to avoid any data loss.
- Do not disconnect the USB connection during data transferring; otherwise it will cause data damage or loss.

*2* Tap **Turn on USB storage** to transfer files.

# **CONNECTING TO HDMI DEVICES (Optio**

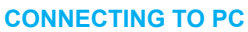

### **CONNECTING TO EARPHONE**

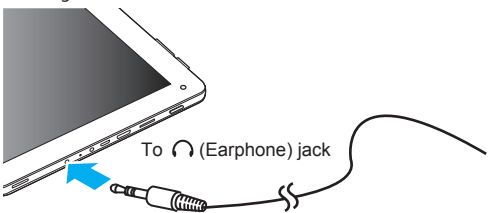

You can connect an earphone to the earphone jack for personal listening.

A HDMI cable can output both video and audio and enables you to enjoy digital-quality video and audio with minimal loss of quality.

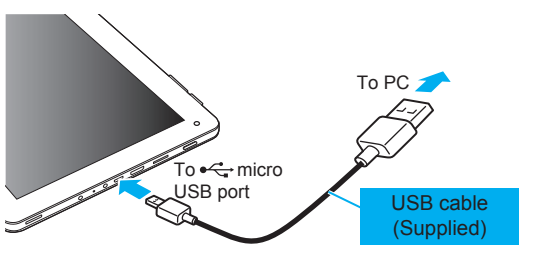

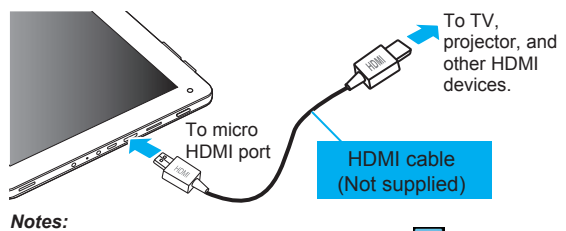

- **Notes:**<br>● On the main screen or in the Apps menu, tap <sub>∴</sub> --> **Hdmi** to enable and deploy the HDMI output.
- The connected device source should be set to HDMI.

For protecting your hearing, always turn the volume down before plugging the earphones and use only the minimum volume setting necessary to hear your conversation or music.

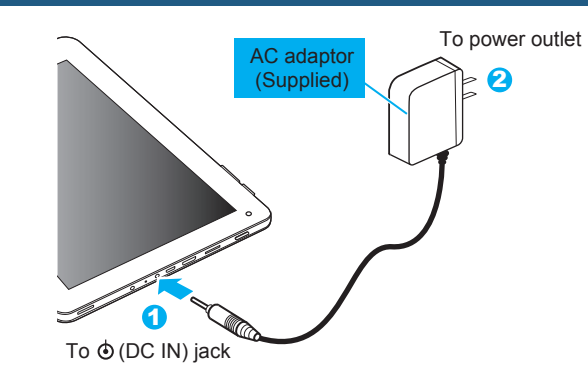

Illustrations contained within this user manual are for representation only and subject to change.